# **Hortonworks Data Platform**

**Ranger User Guide** 

(Dec 2, 2014)

[docs.hortonworks.com](http://docs.hortonworks.com)

#### **Hortonworks Data Platform: Ranger User Guide**

Copyright © 2012-2015 Hortonworks, Inc. Some rights reserved.

The Hortonworks Data Platform, powered by Apache Hadoop, is a massively scalable and 100% open source platform for storing, processing and analyzing large volumes of data. It is designed to deal with data from many sources and formats in a very quick, easy and cost-effective manner. The Hortonworks Data Platform consists of the essential set of Apache Hadoop projects including MapReduce, Hadoop Distributed File System (HDFS), HCatalog, Pig, Hive, HBase, Zookeeper and Ambari. Hortonworks is the major contributor of code and patches to many of these projects. These projects have been integrated and tested as part of the Hortonworks Data Platform release process and installation and configuration tools have also been included.

Unlike other providers of platforms built using Apache Hadoop, Hortonworks contributes 100% of our code back to the Apache Software Foundation. The Hortonworks Data Platform is Apache-licensed and completely open source. We sell only expert technical support, [training](//hortonworks.com/training/) and partner-enablement services. All of our technology is, and will remain free and open source.

Please visit the [Hortonworks Data Platform](//hortonworks.com/products/hdp/) page for more information on Hortonworks technology. For more information on Hortonworks services, please visit either the [Support](//hortonworks.com/services/) or [Training](//hortonworks.com/training/) page. Feel free to [Contact Us](//hortonworks.com/contact-us/) directly to discuss your specific needs.

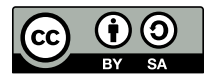

Except where otherwise noted, this document is licensed under **[Creative Commons Attribution ShareAlike 3.0 License](http://creativecommons.org/licenses/by-sa/3.0/legalcode)**. <http://creativecommons.org/licenses/by-sa/3.0/legalcode>

### **Table of Contents**

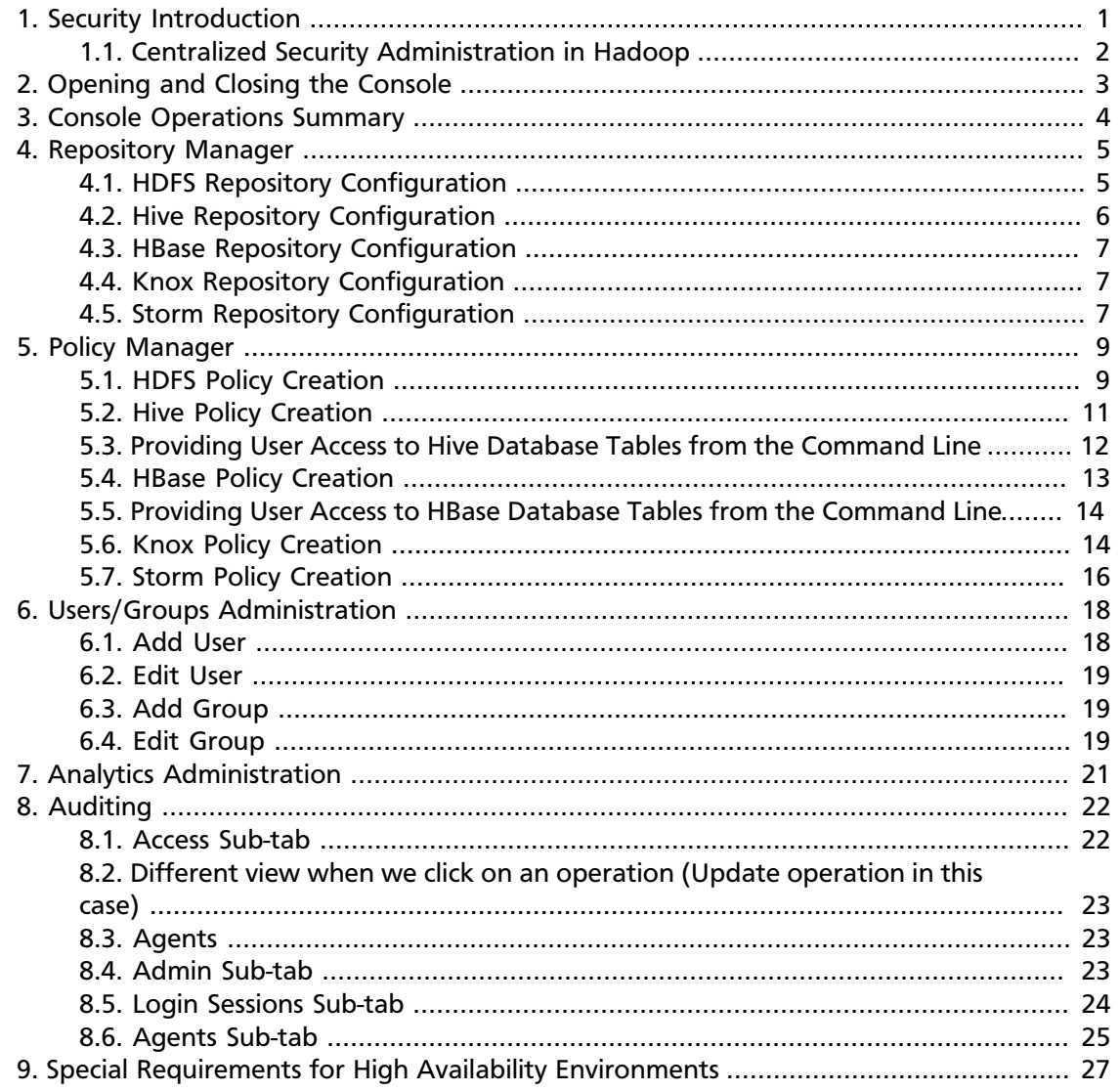

## **List of Tables**

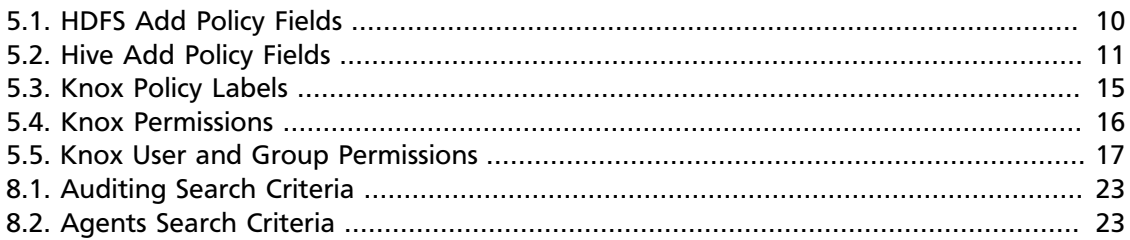

# <span id="page-4-0"></span>**1. Security Introduction**

Centralized security administration in a Hadoop environment has four aspects:

• Authentication

Effected by Kerberos in native Apache Hadoop, and secured by the Apache Knox Gateway via the HTTP/REST API. (For further information, see the Apache Knox Gateway Manager Guide.)

• Authorization

Fine-grained access control provides flexibility in defining policies...

- on the folder and file level, via HDFS
- on the database, table and column level, via Hive
- on the table, column family and column level, via HBase
- Audit

Controls access into the system via extensive user access auditing in HDFS, Hive and HBase at...

- IP address
- Resource/resource type
- Timestamp
- Access granted or denied
- Data Protection

Provided by wire encryption, volume encryption and (via HDFS TDE and Hortonworks partners) file/column encryption

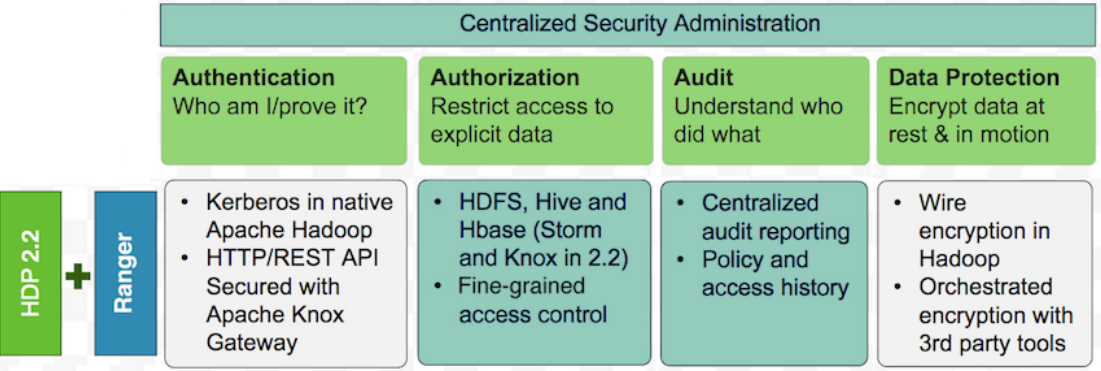

#### **Ranger Security Administration**

### <span id="page-5-0"></span>**1.1. Centralized Security Administration in Hadoop**

Central security administration is provided through the the Apache Ranger console, which delivers a 'single pane of glass' for the security administrator. The console ensures consistent security policy coverage across the entire Hadoop stack.

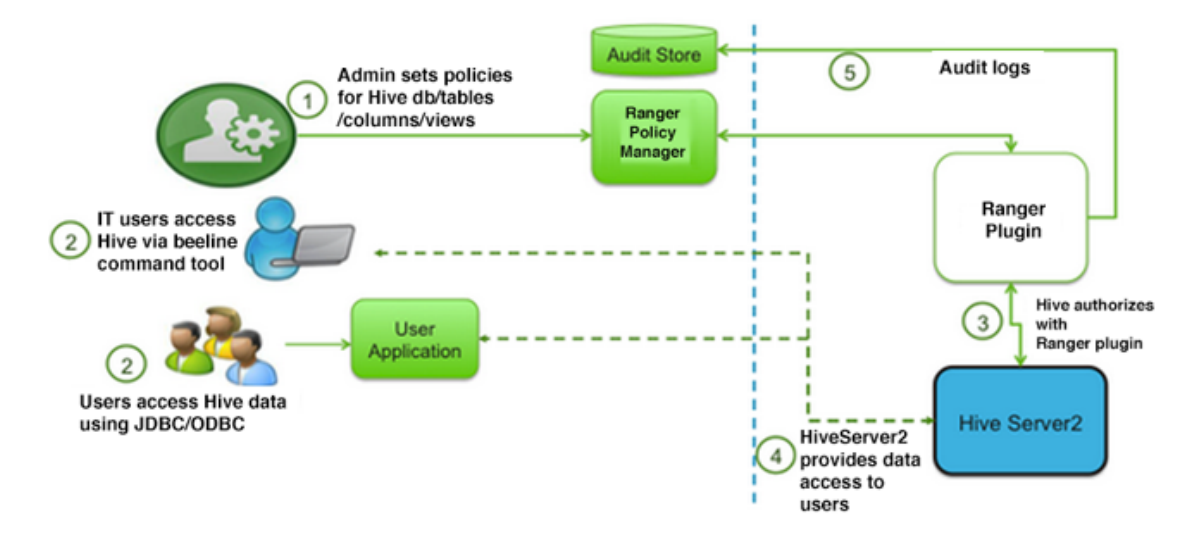

**Ranger Central Security Administration**

# <span id="page-6-0"></span>**2. Opening and Closing the Console**

To invoke the Ranger Console, log in to the Ranger portal. To log in, use your username and password.

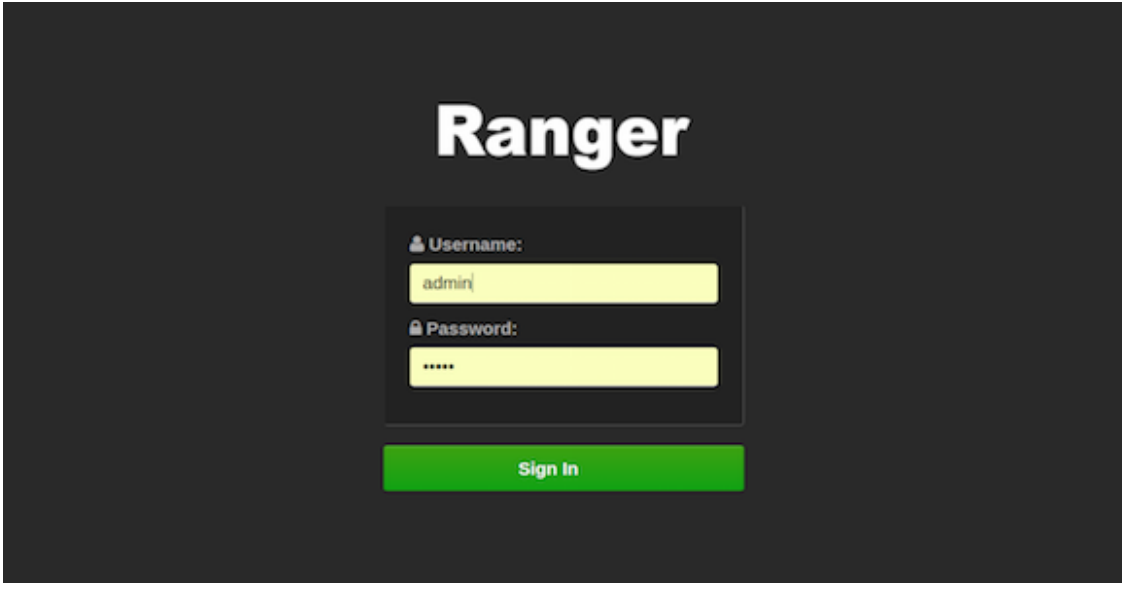

#### **Ranger Login Console**

Once you log in, your username is also displayed on the Ranger Console home page.

**To log out of the Ranger Console,** click your username, in the top right-hand corner of the screen. At the drop-down menu, click Logout.

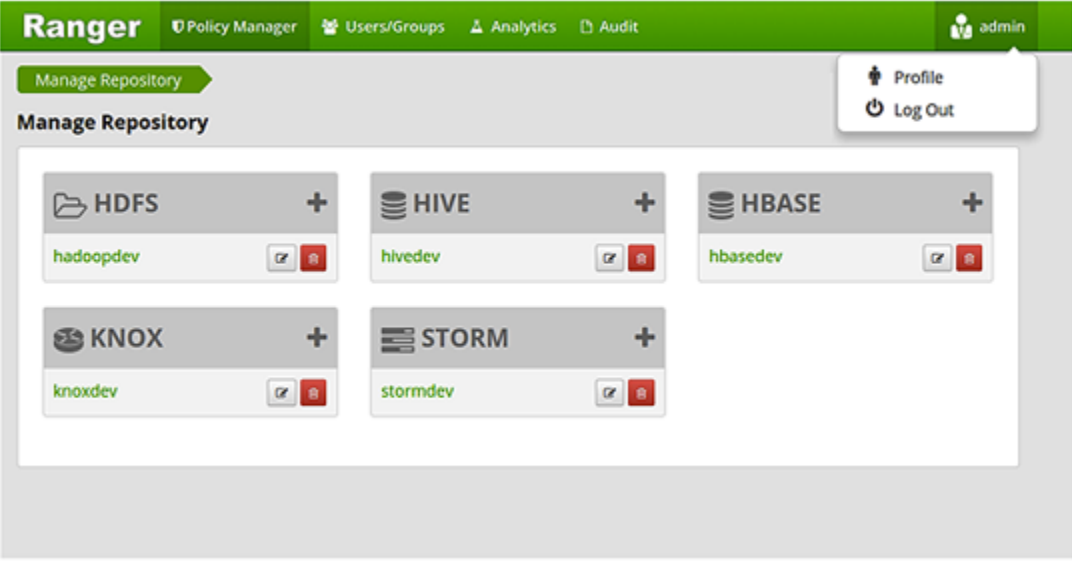

#### **Ranger Console Home Page**

# <span id="page-7-0"></span>**3. Console Operations Summary**

The Ranger console controls five types of functions:

- **The Repository Manager** (visible upon user login, as shown above) adds and administers service repositories.
- **The Policy Manager tab** creates and administers repository policies.
- **The Users/Groups tab** assigns policy permissions to users and groups.
- **The Analytics tab** is used to perform analytics on one or more HDFS, Hive, HBase, Knox or Storm policies.
- **The Audit tab** monitors user activity at the resource level, and conditional auditing based on users, groups or time.

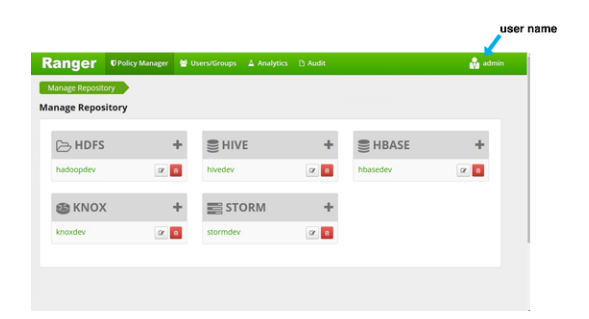

**Ranger Repository Manager**

# <span id="page-8-0"></span>**4. Repository Manager**

The Ranger Repository Manager is open by default in the Ranger Console. To return to the Repository Manager from any tab in the Ranger Console, go to the top left corner of the console and click Ranger.

- **To add a new repository** to the Policy Manager, click the + button in the appropriate box on the Ranger Policy Manager, then complete the repository screen. When you are finished filling in the screen, click the green Add button.
- **To edit a repository** in the Policy Manager, click the Edit icon to the right of the entry for that repository. The Policy Manager displays an expanded view of that repository, including a list of the policies it contains, their status, and the groups designated to administer those policies.
- **To delete a repository** from the Policy Manager, click the Delete icon to the right of the entry for that repository.

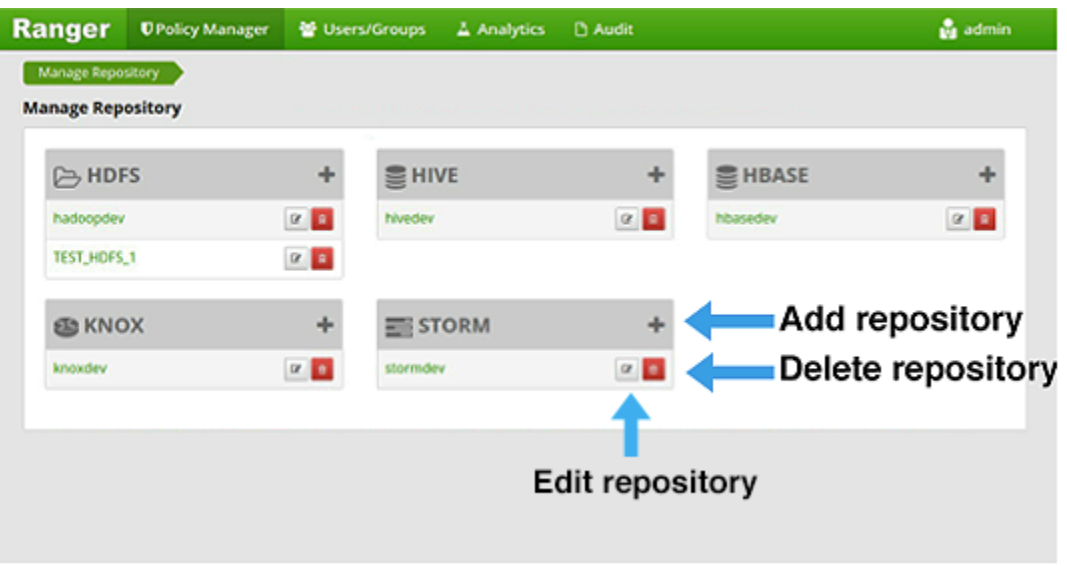

#### **Ranger Policy Manager Console**

This section describes how to configure repositories in:

- [HDFS](#page-8-1)
- [Hive](#page-9-0)
- [HBase](#page-10-0)
- [Knox](#page-10-1)
- [Storm](#page-10-2)

### <span id="page-8-1"></span>**4.1. HDFS Repository Configuration**

**To add a repository to HDFS,** complete the HDFS Create Repository screen as follows:

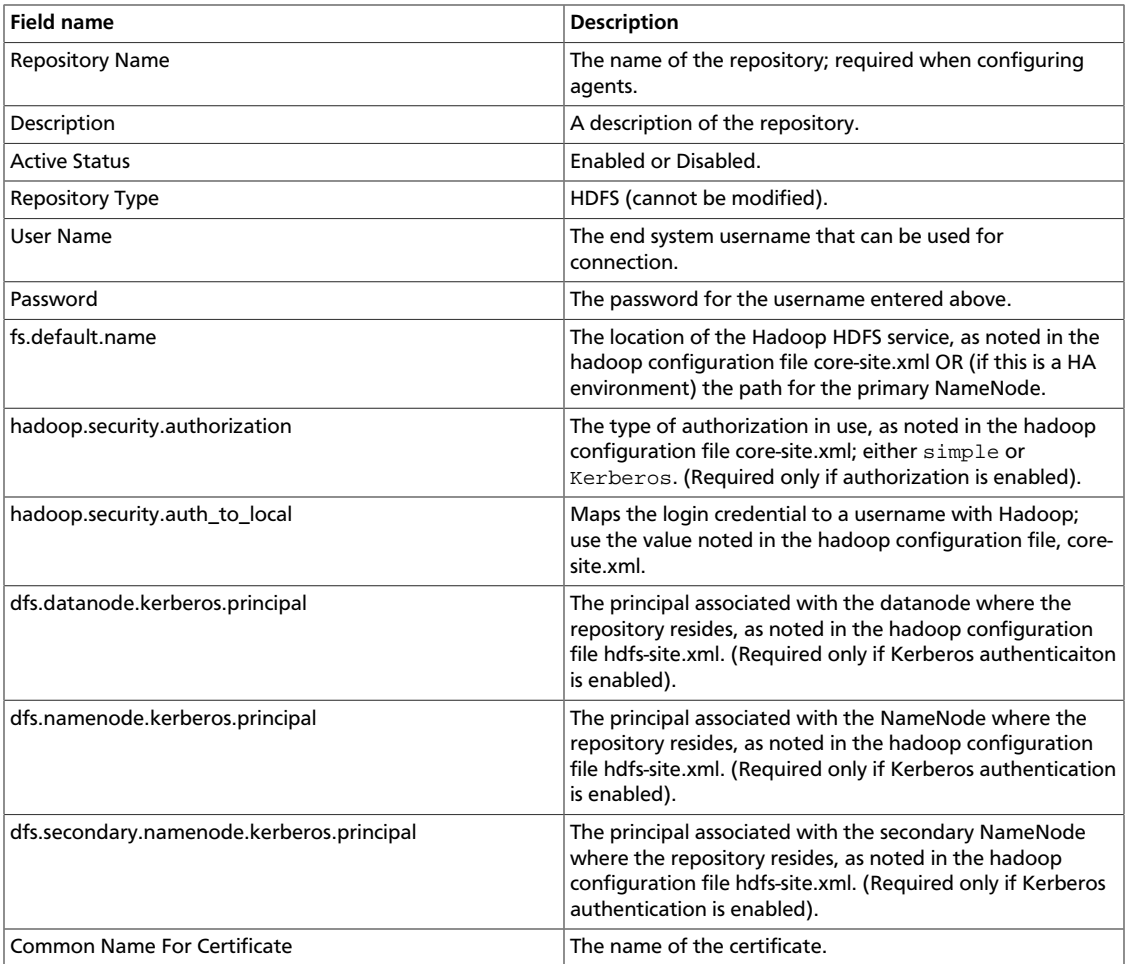

# <span id="page-9-0"></span>**4.2. Hive Repository Configuration**

**To add a repository to Hive,**complete the Hive Create Repository screen as follows:

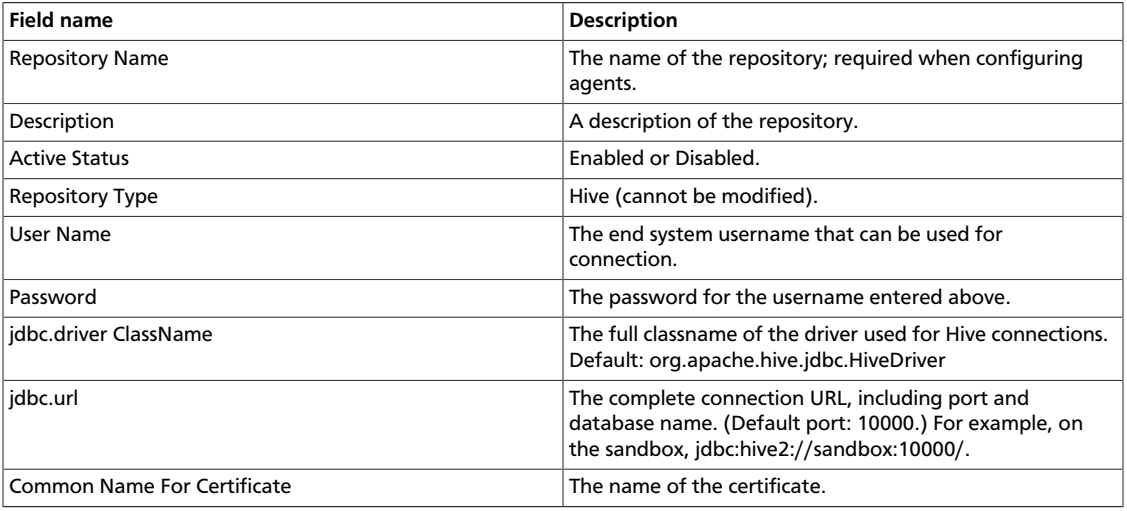

### <span id="page-10-0"></span>**4.3. HBase Repository Configuration**

**To add a repository to HBase,** complete the HBase Create Repository screen as follows:

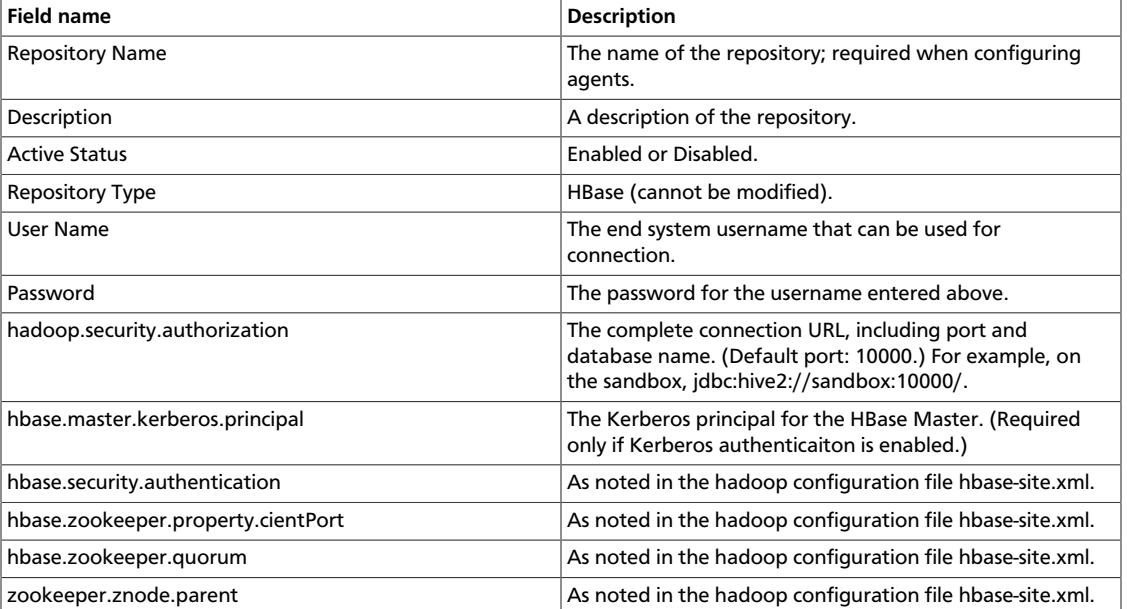

### <span id="page-10-1"></span>**4.4. Knox Repository Configuration**

**To add a repository to Knox,** complete the Knox Create Repository screen as follows:

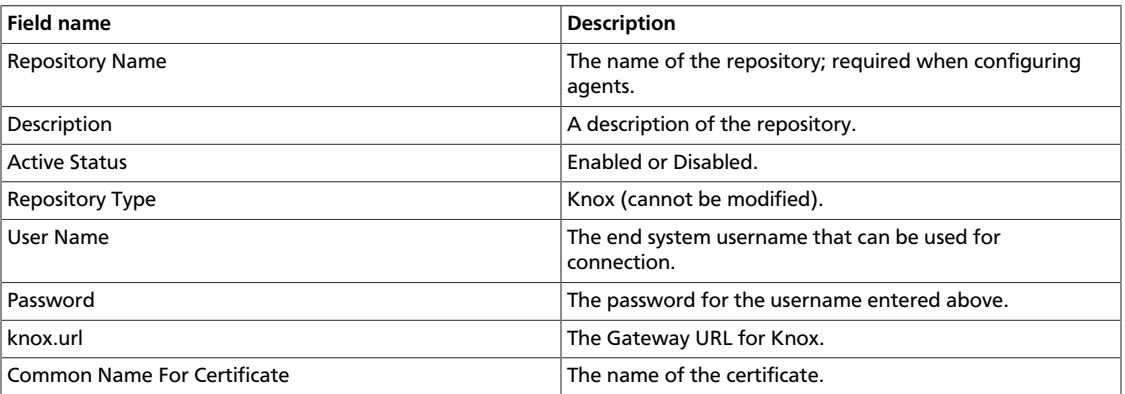

### <span id="page-10-2"></span>**4.5. Storm Repository Configuration**

**To add a repository to Storm,** complete the Storm Create Repository screen as follows:

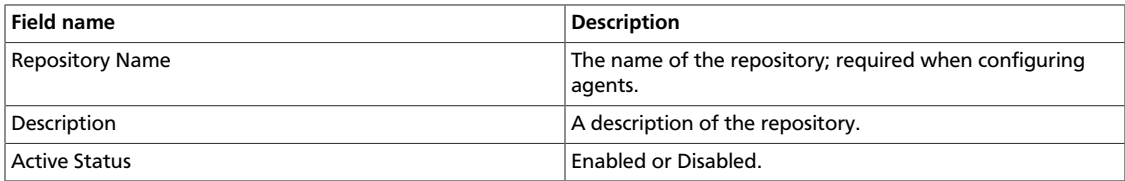

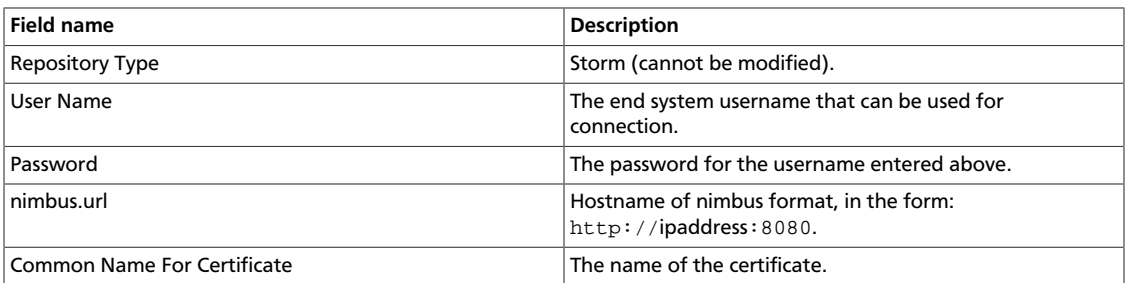

# <span id="page-12-0"></span>**5. Policy Manager**

To examine the policies associated with each repository, go to the service where the repository resides and click the edit button. The Ranger Policy Manager view opens and an expanded view of that repository displays, with the policies listed beneath. The policy view includes a search window.

- **To add a new policy** to the repository, click the Add New Policy button. The form looks slightly different, depending on the type of repository to which you are adding the policy.
- **To edit a policy**, click the Edit icon to the right of the entry for that repository. The Policy Manager displays an expanded view of that policy.
- **To delete a** policy, click the Delete icon to the right of the entry for that repository.

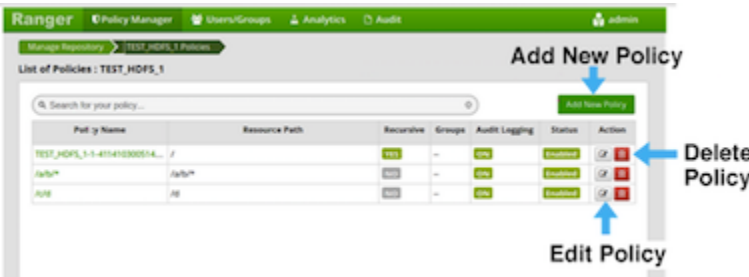

#### **Ranger Policy Manager**

#### **Open Repository With Policy List**

This section describes the requirements for policy creation in

- [HDFS](#page-12-1)
- [Hive](#page-14-0)
- [HBase](#page-16-0)
- [Knox](#page-17-1)
- [Storm](#page-19-0)

#### <span id="page-12-1"></span>**5.1. HDFS Policy Creation**

Through configuration, Apache Ranger enables both Ranger policies and HDFS permissions to be checked for a user request. When the NameNode receives a user request, the Ranger plugin checks for policies set through the Ranger Policy Manager. If there are no policies, the Ranger plugin checks for permissions set in HDFS.

We recommend that permissions be created at the Ranger Policy Manager, and to have restrictive permissions at the HDFS level.

**To add a policy to an HDFS repository,**use the HDFS Add Policy form.

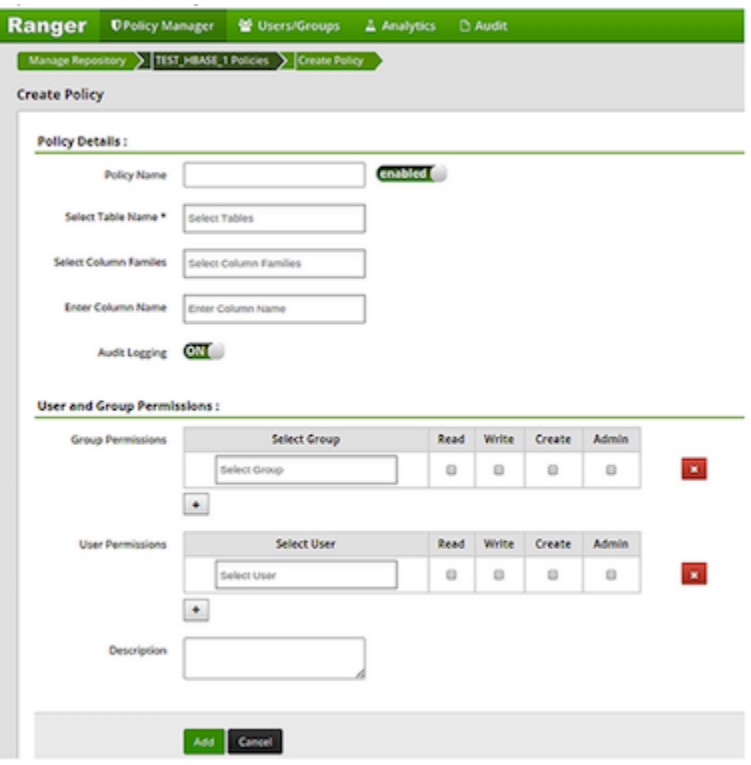

#### **HDFS Policy Creation Console**

#### **HDFS Add Policy Form**

Complete the HDFS Add Policy Form as follows:

#### <span id="page-13-0"></span>**Table 5.1. HDFS Add Policy Fields**

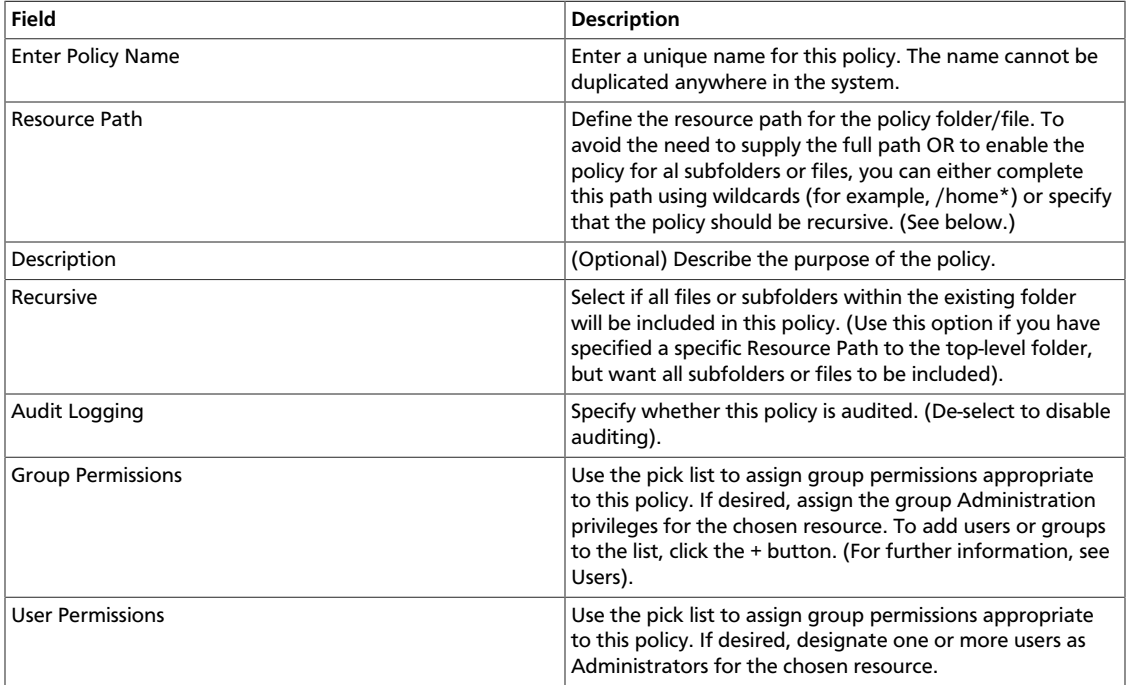

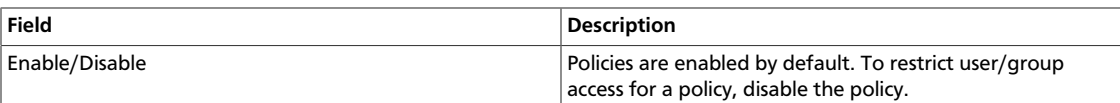

### <span id="page-14-0"></span>**5.2. Hive Policy Creation**

You can create policies in Hive at the Database Name, Table Name, and Column Name level.

To add a policy to a Hive repository, use the Hive Add Policy form.

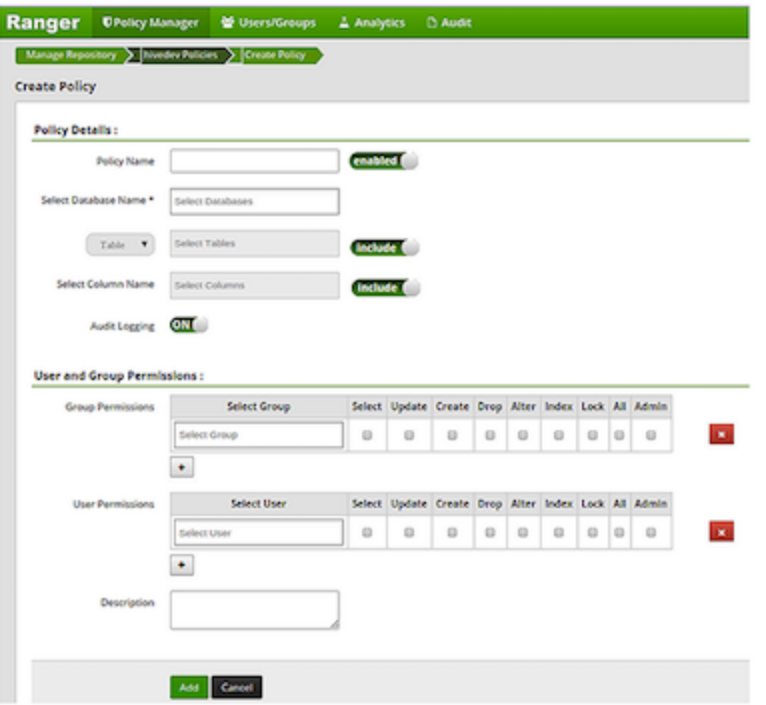

**Hive Policy Creation Console**

**Hive Add Policy Form**

Complete the Hive Add Policy Form as follows:

#### <span id="page-14-1"></span>**Table 5.2. Hive Add Policy Fields**

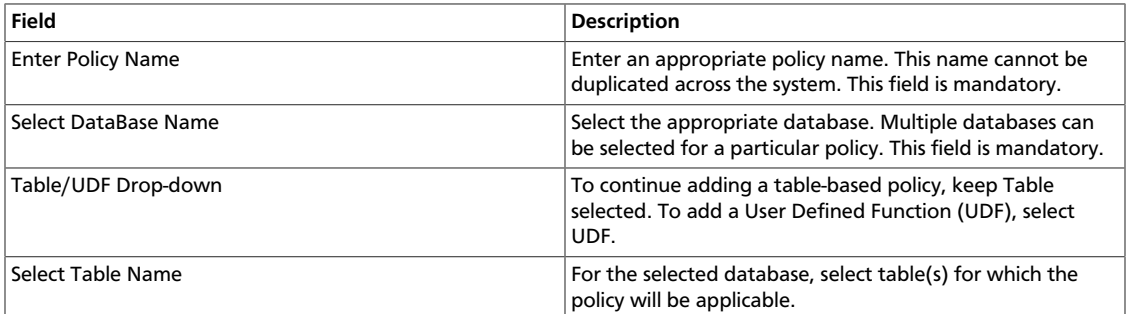

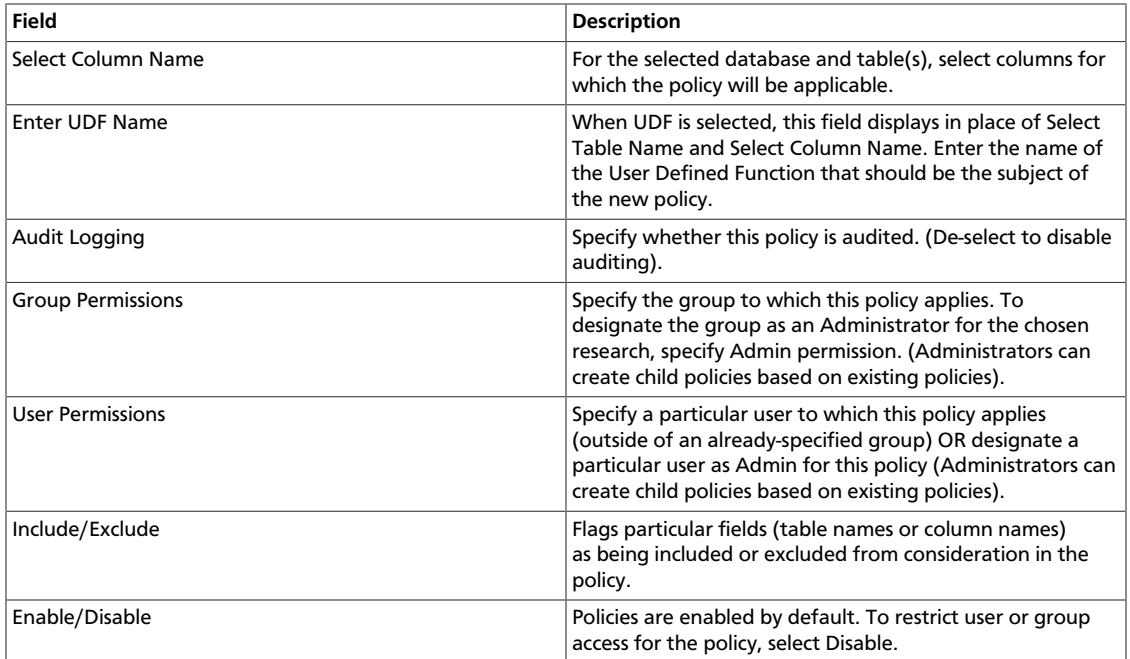

Wild cards can be included in the resource path, in the database name, the table name, or column name:

- **\*** indicates zero or more occurrences of characters
- **?** indicates a single character

### <span id="page-15-0"></span>**5.3. Providing User Access to Hive Database Tables from the Command Line**

Hive provides the means to manage user access to Hive database tables directly from the command line. The most commonly-used commands are:

• GRANT

Syntax: grant <permissions> on table <table> to user <user or group>;

For example, to create a policy that grants user1 SELECT permission on the table default-hivesmoke22074, the command is grant select on table default.hivesmoke22074 to user user1;

The syntax is the same for granting UPDATE, CREATE, DROP, ALTER, INDEX, LOCK, ALL and ADMIN rights.

• REVOKE

Syntax: revoke <permissions> on table <table> from user <user or group>;

For example, to revoke the SELECT rights of user1 to the table default.hivesmoke22074, the command is revoke select on table default.hivesmoke22074 from user user1;

The syntax is the same for revoking UPDATE, CREATE, DROP, ALTER, INDEX, LOCK, ALL and ADMIN rights.

## <span id="page-16-0"></span>**5.4. HBase Policy Creation**

To add a policy to an HBase repository, use the HBase Create Policy form.

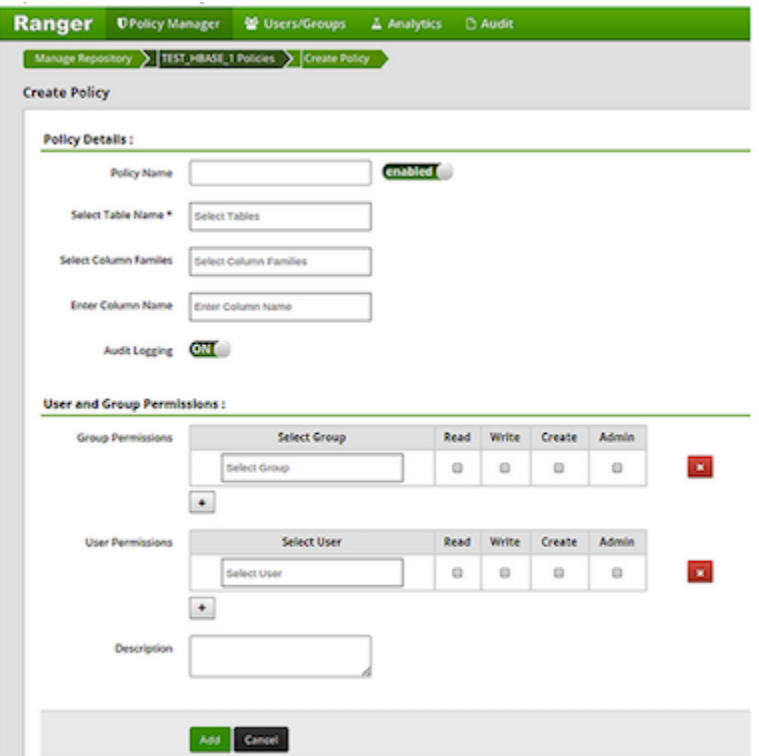

#### **HBase Policy Creation Console**

Complete the HBase Create Repository screen as follows:

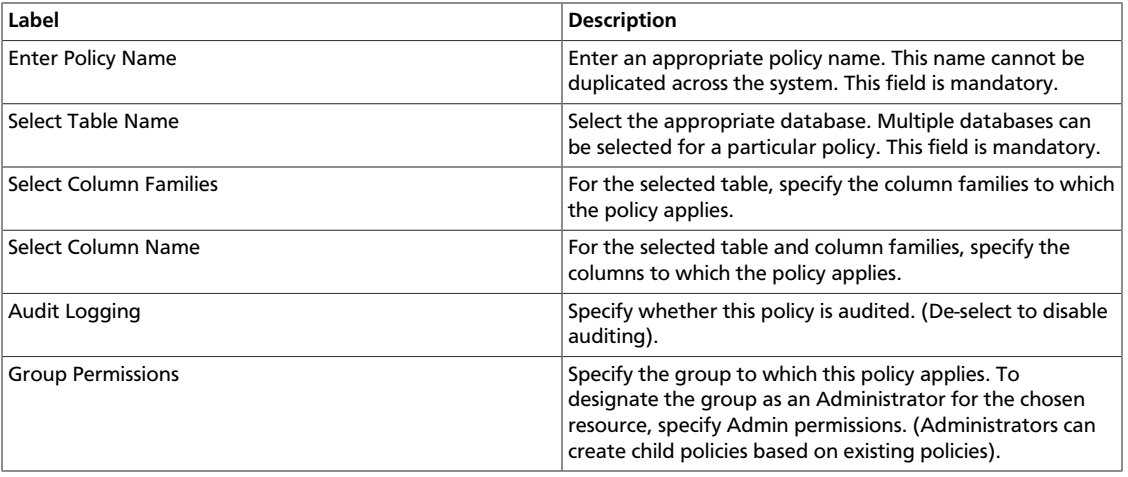

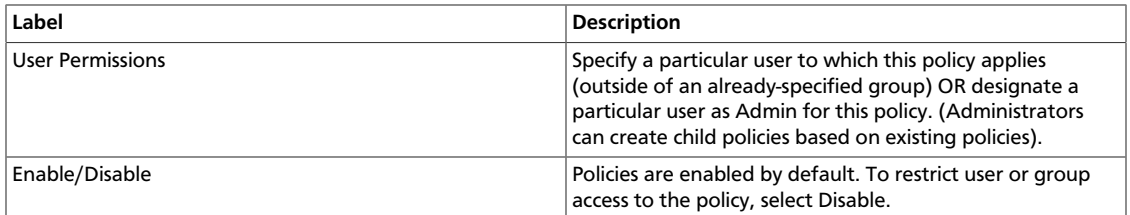

Wild cards can be included in the resource path, in the database name, the table name, or column name:

- **\*** indicates zero or more occurrences of characters
- **?** indicates a single character

### <span id="page-17-0"></span>**5.5. Providing User Access to HBase Database Tables from the Command Line**

HBase provides the means to manage user access to Hive database tables directly from the command line. The most commonly-used commands are:

• GRANT

Syntax: grant '<user-or-group>', '<permissions>', '<table>

For example, to create a policy that grants user1 read/write permission on the table usertable, the command is grant 'user1','RW','usertable'

The syntax is the same for granting CREATE and ADMIN rights.

• REVOKE

Syntax: revoke '<user-or-group>','<usertable>'

For example, to revoke the read/write access of user1 to the table usertable, the command is revoke 'user1','usertable'

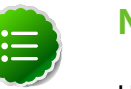

#### **Note**

Unlike Hive, HBase has no specific revoke commands for each user privilege.

### <span id="page-17-1"></span>**5.6. Knox Policy Creation**

**To add a policy to a Knox repository,** use the Knox Add Policy Form.

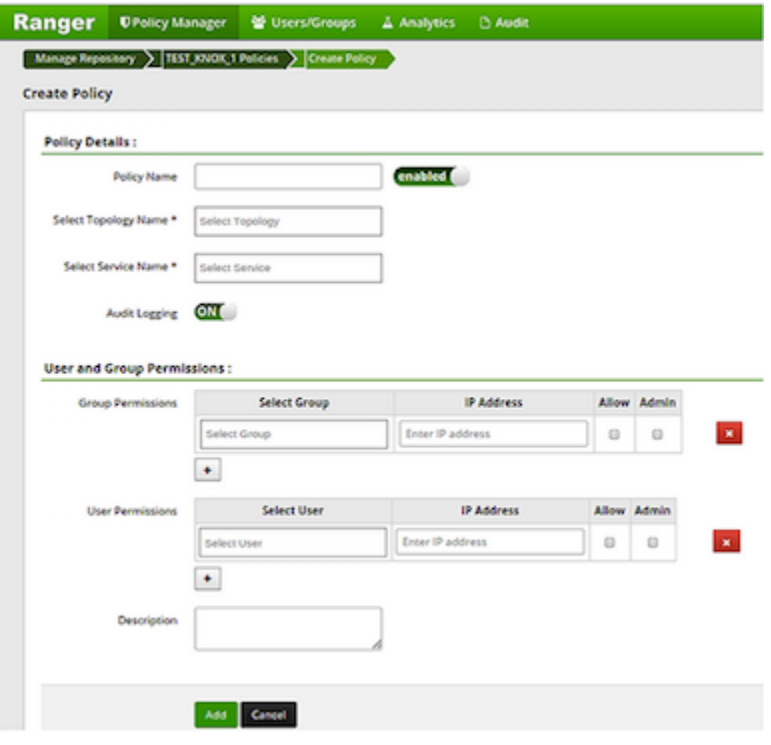

#### **Knox Policy Creation Console**

Complete the Knox Create Policy screen as follows:

#### <span id="page-18-0"></span>**Table 5.3. Knox Policy Labels**

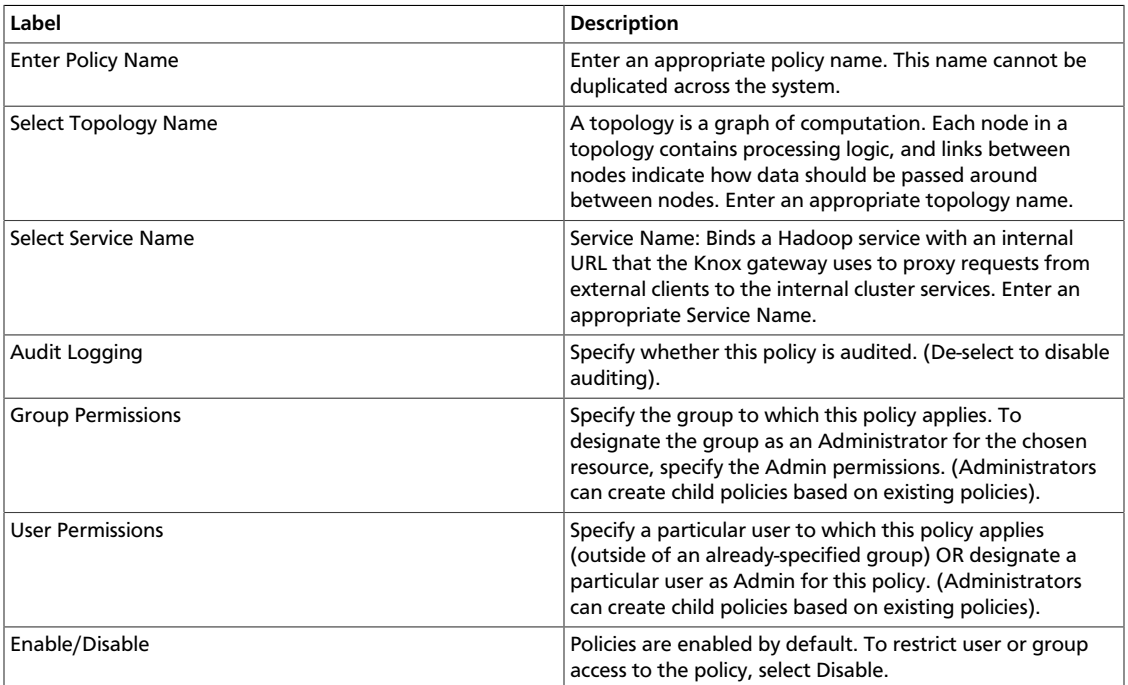

Wild cards can be included in the resource path, in the database name, the table name, or column name:

- **\*** indicates zero or more occurrences of characters
- **?** indicates a single character

Since Knox does not provide a command line methodology for assigning privileges or roles to users, the User and Group Permissions portion of the Knox Create Policy form is especially important.

#### <span id="page-19-1"></span>**Table 5.4. Knox Permissions**

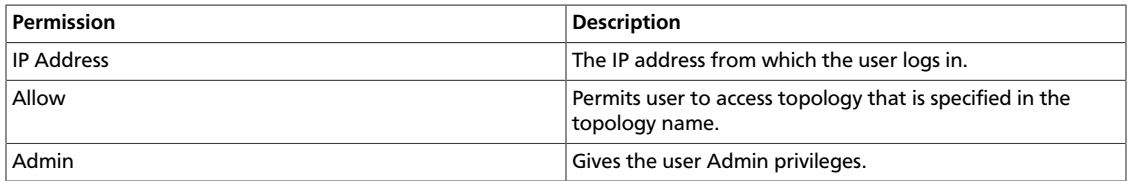

### <span id="page-19-0"></span>**5.7. Storm Policy Creation**

**To add a policy to a Storm repository,** use the Storm Create Policy Form.

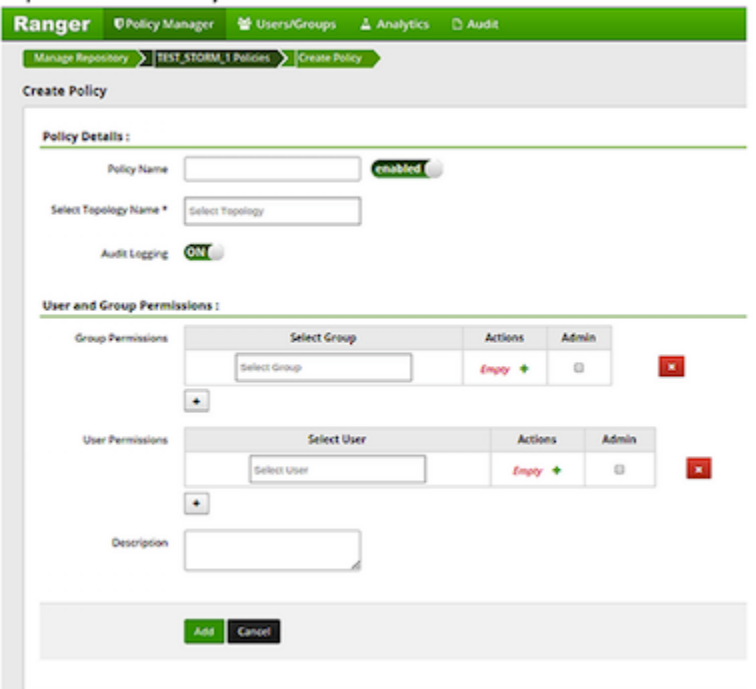

#### **Storm Policy Creation Console**

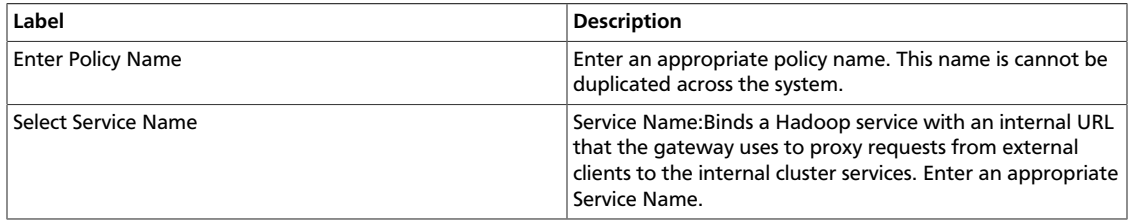

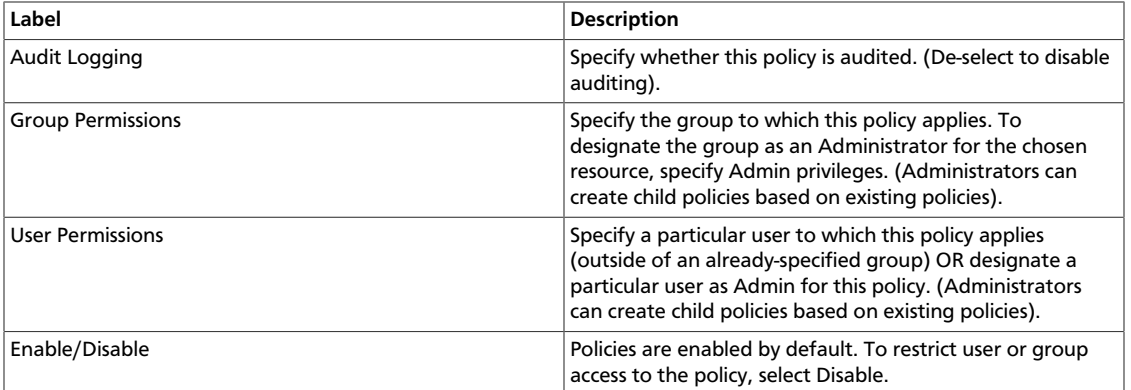

Wild cards can be included in the resource path, in the database name, the table name, or column name:

- **\*** indicates zero or more occurrences of characters
- **?** indicates a single character

Since Storm does not provide a command line methodology for assigning privileges or roles to users, the User and Group Permissions portion of the Storm Create Policy form is especially important.

**To assign user privileges or roles,** complete the User and Group Permissions portion of the Storm Create Policy form.

#### <span id="page-20-0"></span>**Table 5.5. Knox User and Group Permissions**

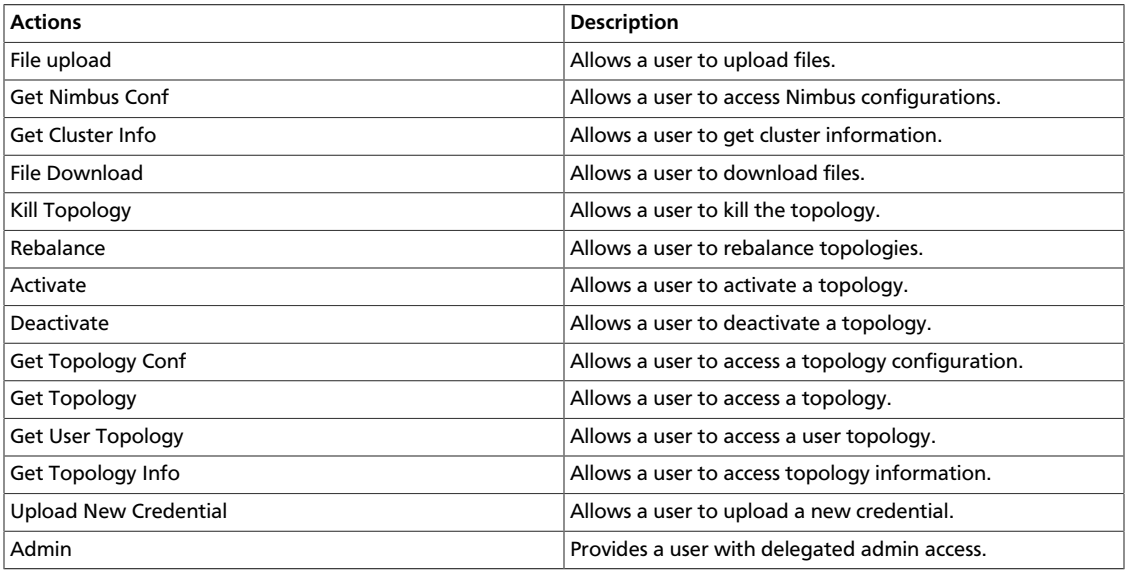

# <span id="page-21-0"></span>**6. Users/Groups Administration**

To examine the list of users and groups who can access the Ranger portal or its repositories, click the **User/Groups** tab at the top of the Ranger Console. The User/sGroup view displays:

- Internal users who can log in to the Ranger portal; created by the Ranger console Policy Manager
- External users who can access repositories controlled by the Ranger portal; created at other systems like Active Directory, LDAP or UNIX, and synched with those systems
- Admins who are the only users with permission to create users and create repositories, run reports, and perform other administrative tasks. Admins can also create child policies based on the original policy (base policy).

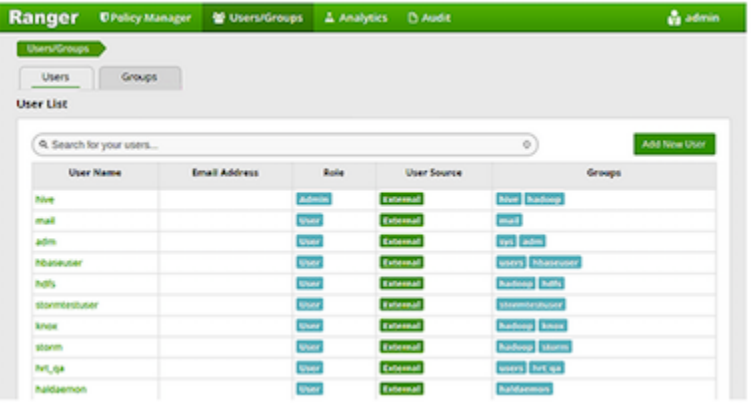

**Users/Group List with Users tab active**

#### <span id="page-21-1"></span>**6.1. Add User**

To add a new user to the user list, click the **Users** sub-tab, then click **Add New User**. Add the appropriate user details, then click **Save**. The user is immediately added to the list.

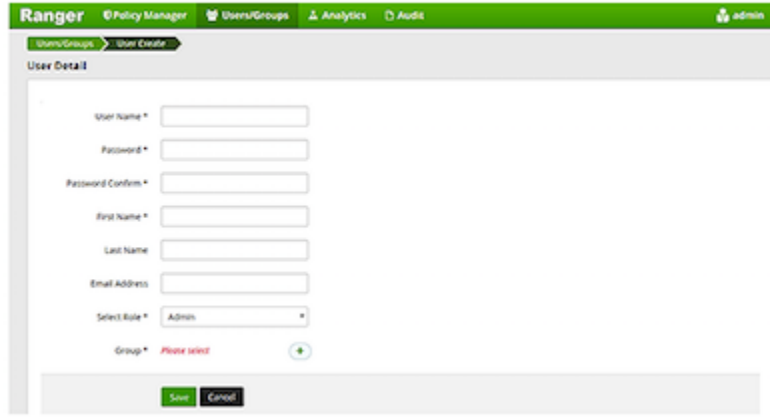

**Ranger User Detail**

### <span id="page-22-0"></span>**6.2. Edit User**

To edit a user, click the **Users** sub-tab, then click the user name and edit the appropriate details. If the user is internal, you can edit any detail. If the user is external, you can only edit their Role.

To edit your own user details, click your name in the upper-right hand corner of the Ranger Console, then click **Profile**.

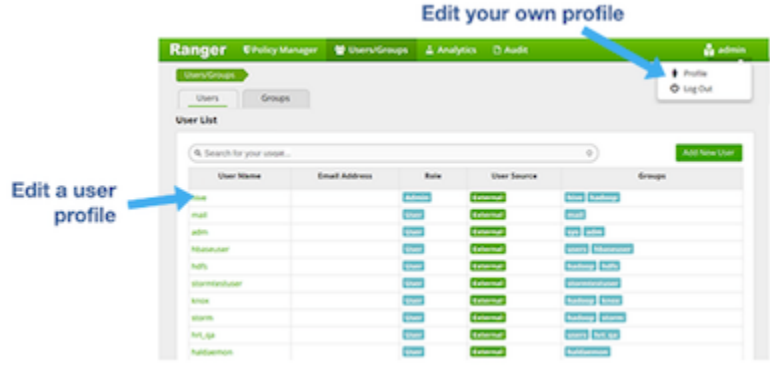

#### **Edit User**

### <span id="page-22-1"></span>**6.3. Add Group**

To add a group, click the **Groups** sub-tab, then click **Add a Group**. Enter a unique name for the group, and an optional description, then click **Save**.

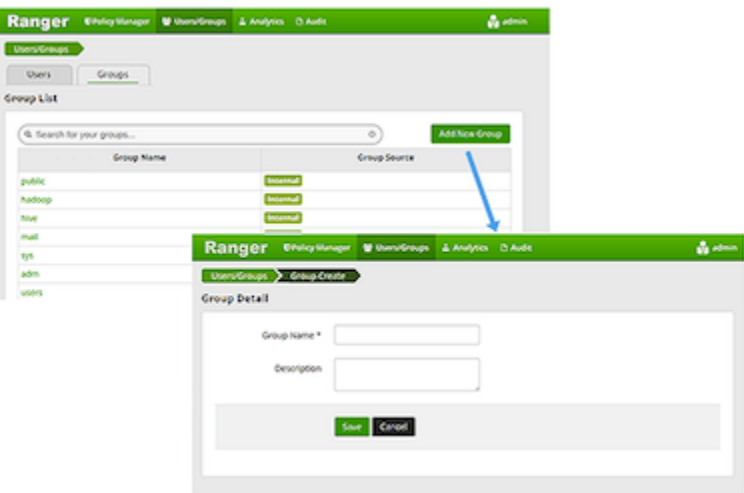

**Add Group Detail**

### <span id="page-22-2"></span>**6.4. Edit Group**

To edit a group, click the **Groups** sub-tab, then click the group name and edit the appropriate details. Click **Save**.

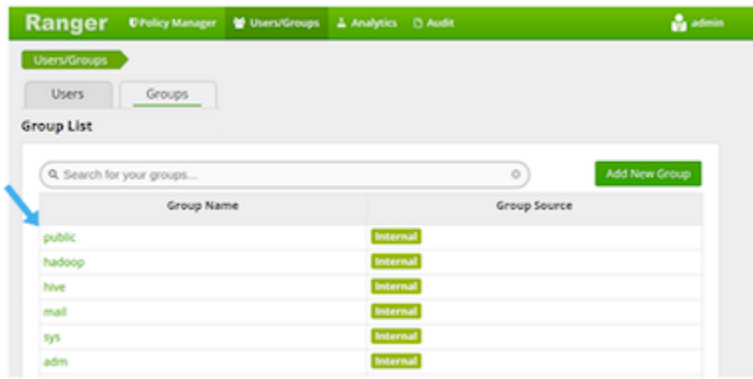

**Edit Group**

# <span id="page-24-0"></span>**7. Analytics Administration**

To perform analytics on one or more policies, click the **Analytics** tab at the top of the Ranger Console. A list of all HDFS, Hive, HBase, Knox and Storm policies displays, and a search window.

You can search:

- **Policy Name** The policy name assigned to the policy while creating it.
- **Resource Path** The resource path used while creating the policy.
- **Group, User Name** The group and the users to which the policy is assigned

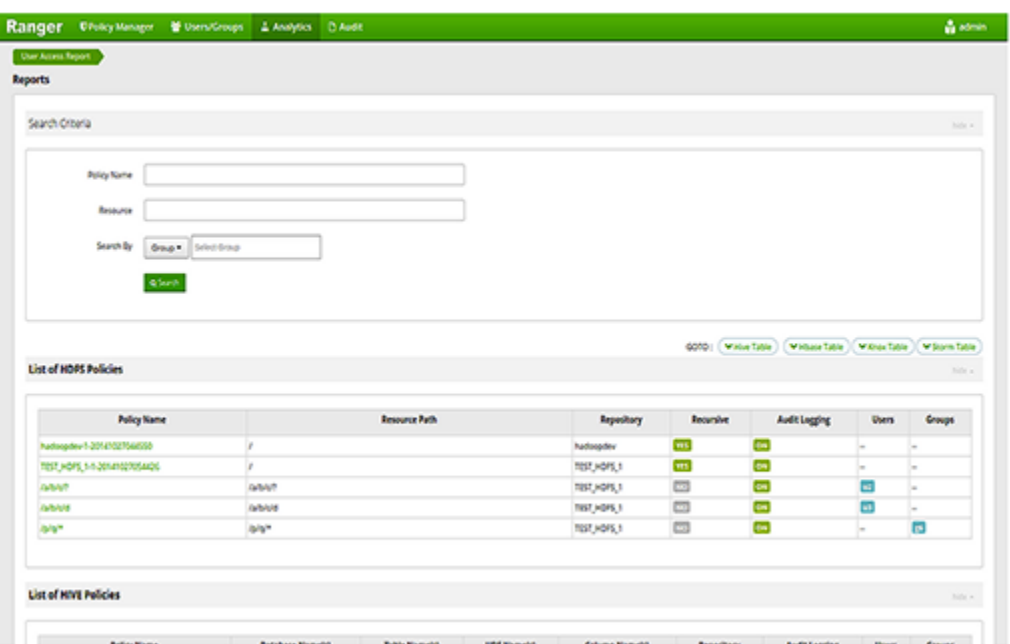

**Ranger Analytics Tab**

# <span id="page-25-0"></span>**8. Auditing**

To explore options for auditing policies in Ranger, click the **Audit** tab.

The Audit view contains four sub-tabs:

- [Access](#page-25-1)
- [Admin](#page-26-2)
- [Login](#page-27-0)
- [Agents](#page-26-1)

### <span id="page-25-1"></span>**8.1. Access Sub-tab**

The Access sub-tab provides Repository activity data for all policies that have Audit set to **On**. The default repository Policy is configured to log all user activity within the Repository. This default policy does not contain user and group access rules.

You can filter the data based on the following criteria:

- Actions -- Operations performed on resources, such as CREATE, UPDATE, DELETE, and password change
- **Audit Type** Resource (for operations performed on resources), Assets (for operations performed on Policy) or Users
- Session ID The session count increments each time you try to log into the system
- User The mode through which the user tries to log in (username through which the operation was performed)
- **Start Date, End Date** Filters results for a particular date range.

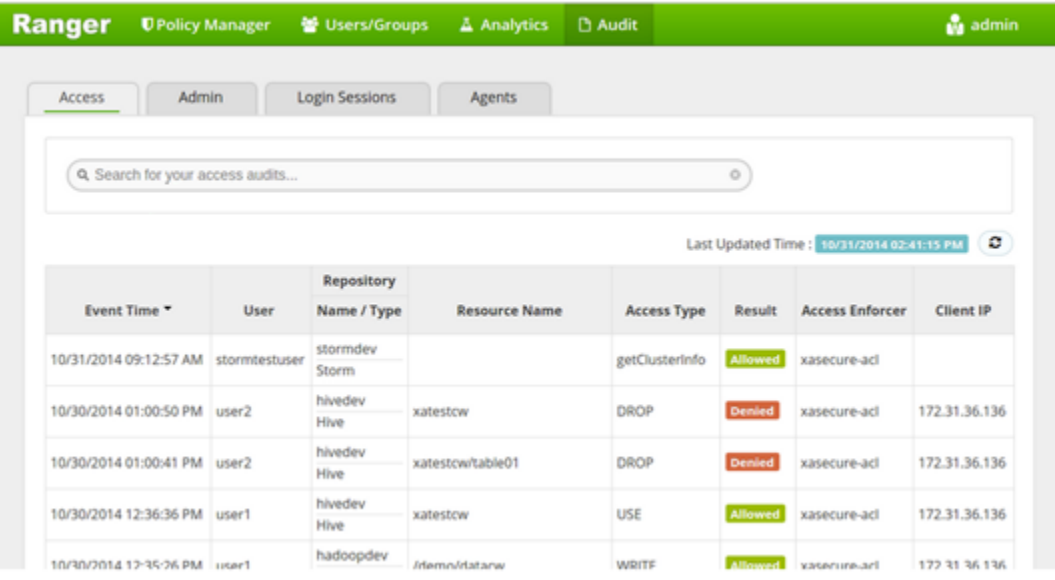

**Ranger Console Audit tab, Access sub-tab**

### <span id="page-26-0"></span>**8.2. Different view when we click on an operation (Update operation in this case)**

This module logs the information related to the sessions for each login. You can filter the data based on the search criteria listed in the table below.

#### <span id="page-26-3"></span>**Table 8.1. Auditing Search Criteria**

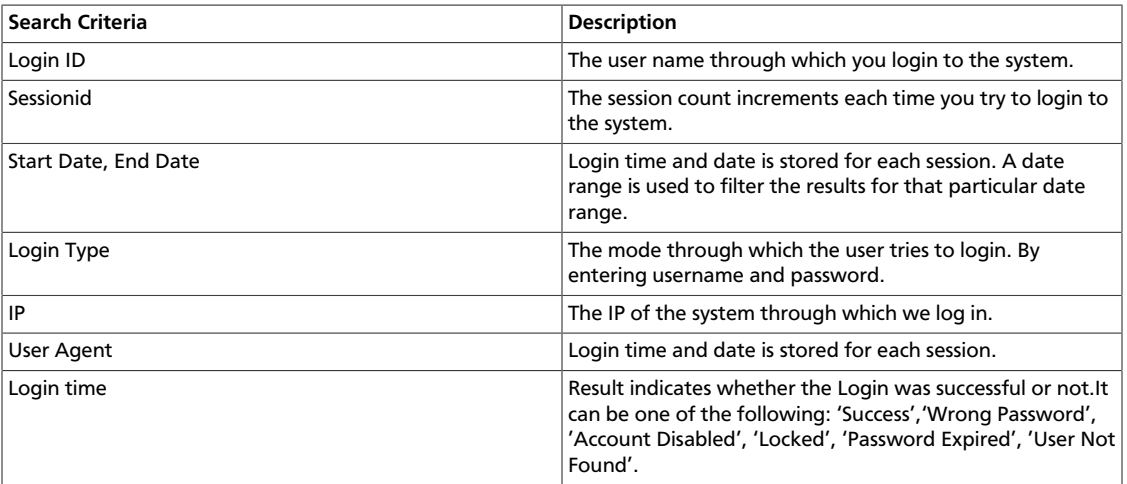

### <span id="page-26-1"></span>**8.3. Agents**

This module shows the upload history of the Security Agents.This module displays all the repositories exported from the system.You can filter the data based on the following:

#### <span id="page-26-4"></span>**Table 8.2. Agents Search Criteria**

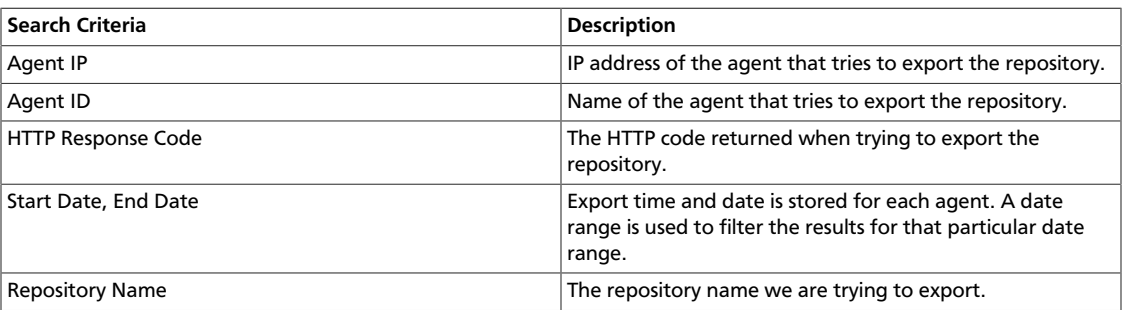

### <span id="page-26-2"></span>**8.4. Admin Sub-tab**

The Admin sub-tab module contains all events for the HDP Security Administration Web UI, including Repository, Policy Manager, Log in, etc. (actions like create,update,delete,password change).

You can filter the data based on the following criteria:

- Actions -- Operations performed on resources, such as CREATE, UPDATE, DELETE, and password change
- Audit Type Resource (for operations performed on resources), Assets (for operations performed on Policy) or Users
- Session ID The session count increments each time you try to log into the system
- User The mode through which the user tries to log in (username through which the operation was performed)
- **Start Date, End Date** Filters results for a particular date range.

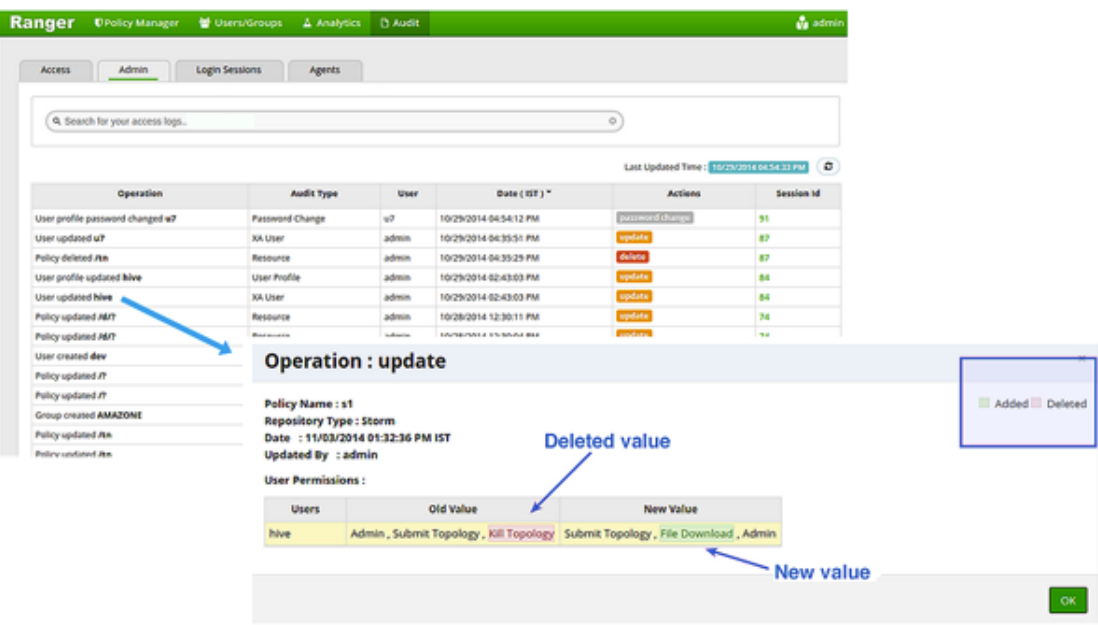

**Ranger Console Audit tab, Access sub-tab**

### <span id="page-27-0"></span>**8.5. Login Sessions Sub-tab**

The Login Sessions sub-tab logs the information related to the sessions for each login. You can filter the data based on the following criteria:

- Login ID The username through which someone logs in to the system
- Session-id The session count increments each time the user tries to log into the system
- **Start Date, End Date** Specifies that results should be filtered based on a particular start date and end date
- Login Type The mode through which the user tries to login (by entering username and password)
- **IP** The IP address of the system through which the user logged in
- User Agent -- The login time and date for each session
- Login time Logs whether or not the login was successful. Possible results can be Success, Wrong Password, Account Disabled, Locked, Password Expired or User Not Found

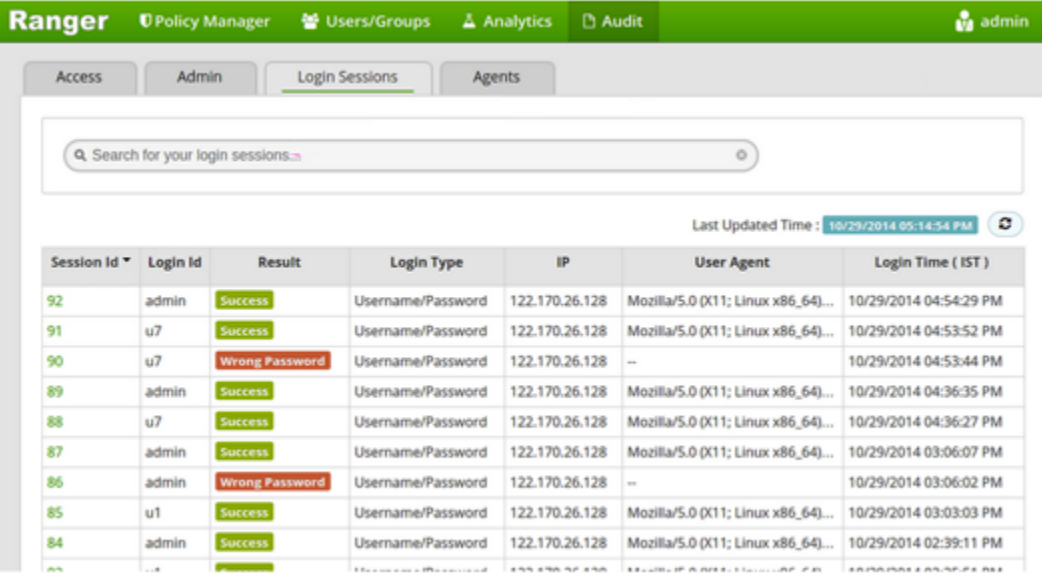

**Ranger Console Audit tab, Login Sessions sub-tab**

### <span id="page-28-0"></span>**8.6. Agents Sub-tab**

The Agents sub-tab shows the upload history of the Security Agents. This module lists all the repositories exported from the system.

You can filter the data based on the following criteria:

- Agent IP the IP address of the agent that tried to export the repository
- Agent ID the name of the agent that tried to export the repository
- HTTP Response Code the HTTP code obtained when the export was attempted
- Start Date, End Date -- filters results for a particular start date and end date
- **Repository Name** the name of the exported repository

Г

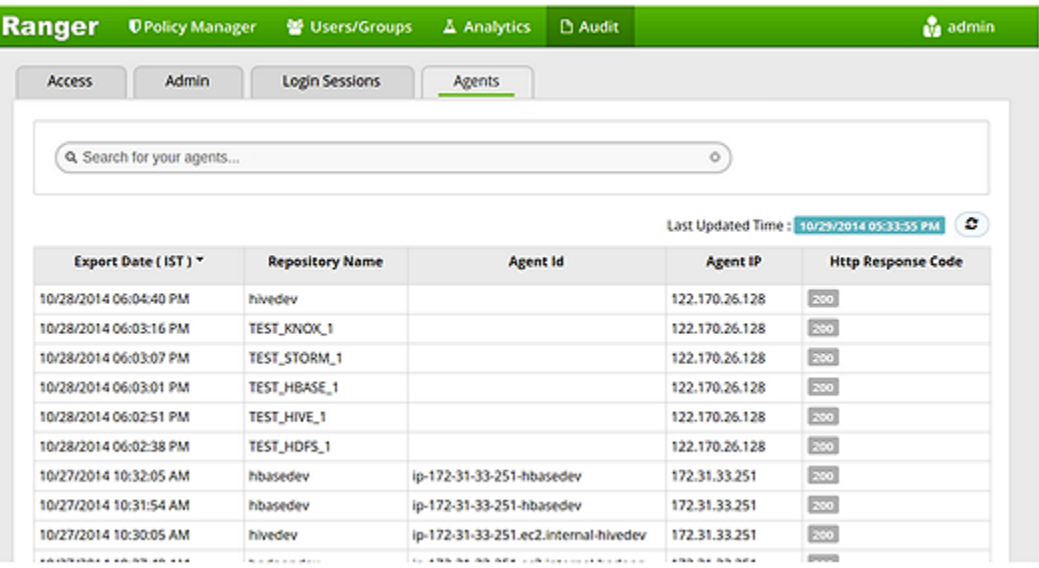

**Ranger Console Audit tab, Agents sub-tab**

# <span id="page-30-0"></span>**9. Special Requirements for High Availability Environments**

Special Requirements for High Availability Environments In a HA environment, primary and secondary NameNodes must be configured as described in the HDP System Administration Guide.

To enable Ranger in the HDFS HA environment, the HDFS plugin must be set up in each NameNode, and then pointed to the same HDFS repository set up in the Security Manager. Any policies created within that HDFS repository are automatically synchronized to the primary and secondary NameNodes through the installed Apache Ranger plugin. That way, if the primary NameNode fails, the secondary namenode takes over and the Ranger plugin at that NameNode begins to enforce the same policies for access control.

When creating the repository, you must include the  $fs$ .  $default$ . name for the primary NameNode. If the primary NameNode fails during policy creation, you can then temporarily use the fs.default.name of the secondary NameNode in the repository details to enable directory lookup for policy creation.

Primary NameNode failure does not affect the actual policy enforcement. In this setup for HA, access control is enforced during primary NameNode failure, by the Ranger plugs at the secondary NameNodes.